## **BL-5405 Alert Relay biCoder Installation and Configuration Guide**

With Baseline's Alert Relay biCoder, you can configure a BaseStation 1000 irrigation controller to turn on a visual or audible signaling device or send a notification to a monitoring system when a fault occurs on the controller or irrigation system. The Alert Relay biCoder connects to the controller through the irrigation two-wire and to the signaling device that operates with open/closed contacts.

To activate the Alert Relay biCoder, you need to wire it to your system, and then configure it in the BaseStation 1000 irrigation controller.

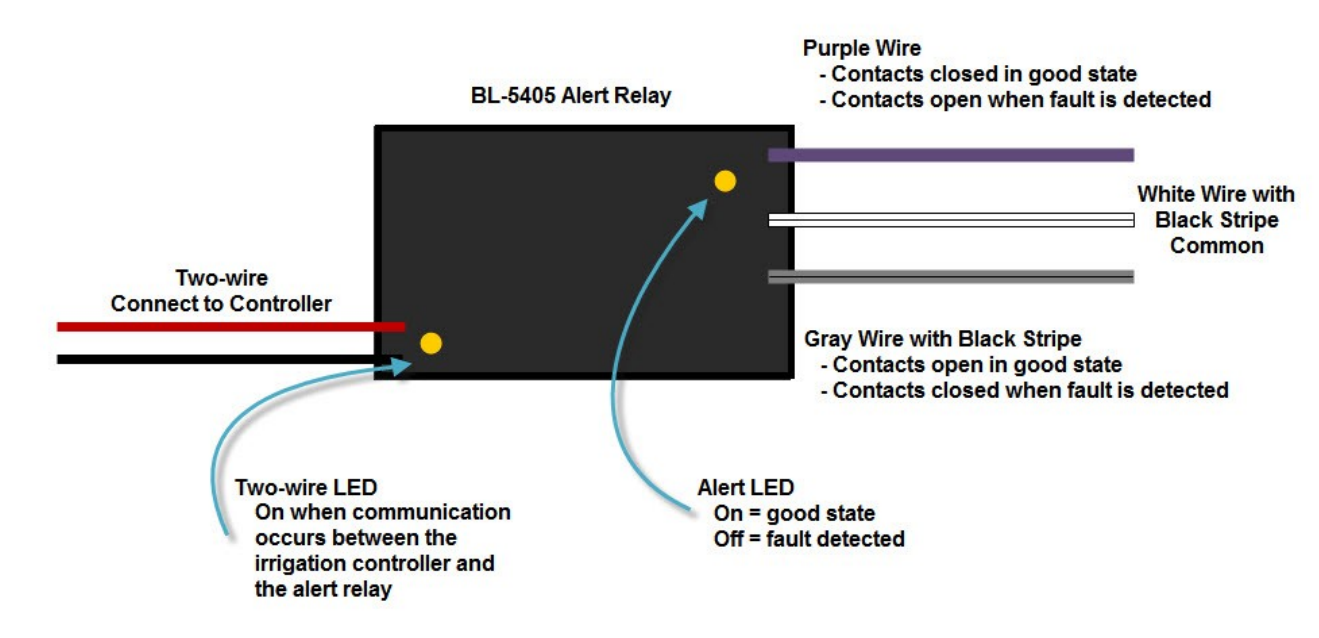

### **Installing the BL-5405 Alert Relay biCoder**

- 1. Connect the red and black wires on the biCoder to the red and black wires from the two-wire path that connects to the controller. Polarity matters! All connections must have 3M™ DBR/Y-6 or equivalent moisture-resistant connectors.
- 2. Refer to the wire descriptions in the illustration above, and then connect the gray wire and the gray wire with the black stripe from the BL-5405 biCoder to the wires of the alert device.
- 3. Connect the white wire with the black stripe from the BL-5405 biCoder to the common wire on the alert device.
- 4. Configure the BL-5405 biCoder in the controller. Refer to the instructions on the following page.

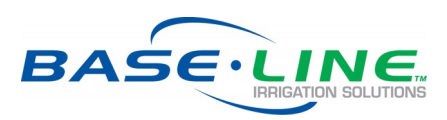

Page 1

### **Configuring the BL-5405 Alert Relay biCoder in the BaseStation 1000 Irrigation Controller**

**Note:** The controller must have firmware version 1.13 or higher. If you need to update the firmware, refer to the BaseStation 1000 User Manual.

- 1. After the BL-5405 Alert Relay has been installed, press the **Search & Assign** button on the BaseStation 1000 irrigation controller.
- 2. On the Search & Assign menu, press the  $\Phi$  button until the **Alert Relay** option is highlighted, and then press the **OK** button.
- 3. On the Alert Relay menu, the **Device Assignment** option should be highlighted. Press the **OK**  button.
- 4. On the Alert Assignment screen, the **Search** option should be highlighted. Press the **OK** button. The controller displays the serial number for the alert relay in the Action list.
- 5. Press the  $\Phi$  button to highlight the serial number, and then press the **OK** button. The alert relay serial number moves to the column on the right and shows that it is assigned to Alert Relay 1.
- 6. Press the **Back** button to return to the Alert Relay menu.
- 7. Press the button until the **Device Setup** option is highlighted, and then press the **OK** button. The Alert Device Setup screen displays.
- 8. If the number 1 is highlighted in the column on the left, press the  $\Rightarrow$ button to move to the **Enabled** field. When the Enabled field is highlighted, press the **OK** button. A checkmark displays in the field, and the list of Alerts displays.

9. Press the  $\Phi$  button to move to the alerts that you want to enable, and then click the **OK** button. A checkmark displays in the field. Refer to the alert descriptions on the following page.

**Note**: If you want to disable an alert, move the cursor to the alert, and then click the **OK**  button. Keep in mind, however, that some of the alerts are selected by default, and you cannot clear the selection.

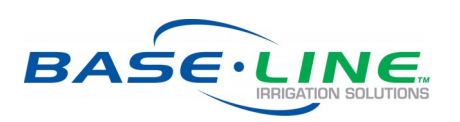

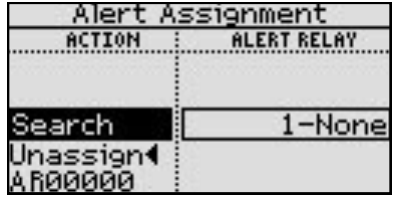

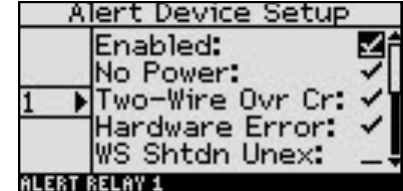

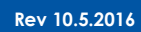

#### **Alert Descriptions**

- **No Power**: If the controller or the two-wire loses power, this alert will be activated. This alert is selected by default, and you cannot clear the selection.
- **Two-wire Ovr Cr**: If an over current is detected on the two-wire, this alert will be activated. This alert is selected by default, and you cannot clear the selection.
- **Hardware Error**: If there is an internal fault in the controller, this alert will be activated. This alert is selected by default, and you cannot clear the selection.
- **WS Shtdn Unex**: If there is unexpected flow from the water source, this alert will be activated. For this alert to function, the system must have an enabled flow meter. This alert can be activated even if the system is not configured to shut down when unexpected flow is detected. This alert is selected by default.
- **WS Shtdn High**: If there is high flow from the water source, this alert will be activated. For this alert to function, the system must have an enabled flow meter. This alert can be activated even if the system is not configured for to shut down when high flow is detected. This alert is selected by default.
- **Zone Flow Shtdn**: If there is a variance in the flow from a zone, this alert will be activated. For this alert to function, the system must have flow variance enabled. This alert is selected by default. For more information, refer to Enabling Flow Variance in the BaseStation 1000 User Manual.
- **Device Error**: If there is no response from a two-wire device, this alert will be activated. This alert is selected by default.
- **Wire Field Error**: If there is a configuration error in the wire field, this alert will be activated.
- **Solenoid Error**: If there is an open/short on a solenoid, this alert will be activated.
- **Program Overrun**: If a program is unable to finish before a new start time is detected, this alert will be activated.

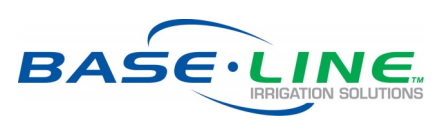

Page 3

# **BL-5405 Alert Relay biCoder Installation and Configuration Guide**

### **Testing the Alert Relay**

- 1. On the BaseStation 1000, press the **Test** button.
- 2. On the Test menu, press the  $\Phi$  button to highlight Test Alert Relay, and then press the **OK** button.
- 3. The number 1 is highlighted in the column on the left. Press the **OK** button to start the test. The test results display on the screen.

### **Finding the Cause of an Alert**

When an alert triggers a notification, a message is generated on the BaseStation 1000. The message describes the cause of the alert, such as an open solenoid or no response from a device. When your system is operating as expected, the View Messages screen indicates that there are no messages.

- 1. On the BaseStation 1000, press the **RUN** button.
- 2. Press the **BACK** button. The Status Report menu displays.
- 3. Press the  $\hat{\mathbf{r}}$  or  $\hat{\mathbf{v}}$  button to highlight **View Messages**, and then press the **OK** button. The View Messages screen displays.
- 4. Perform any of the following options:
	- If the controller indicates that there are multiple messages, press the  $\Phi$  button to display each message.
	- If you no longer need the message, press the **OK** button to clear it.
- 5. To return to the Status Report menu, press the **BACK** button.

### **Returning the System to Normal**

Clearing the message will temporarily return the system to normal and cancel the alert; however, if the issue that triggered the alert is not fixed, the alert will return the next time the controller detects the issue.

If you need to cancel the notification before you have a chance to fix the issue, go to the alert relay settings in the controller and deselect the option that is activating the alert. Keep in mind, however, that some of the alert settings cannot be turned off.

**Note**: Do not disable the alert relay biCoder in an attempt to cancel an alert. Disabling the biCoder in the controller puts the biCoder into the alert state, which triggers the notification.

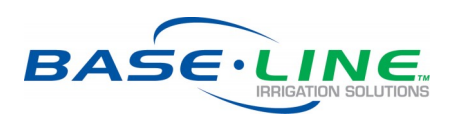

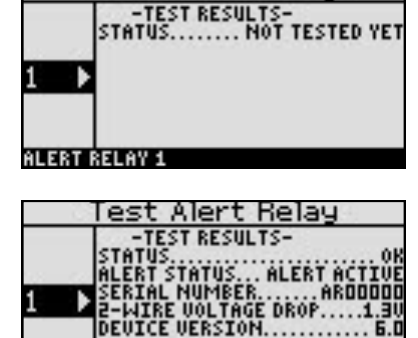

est Alert Relay

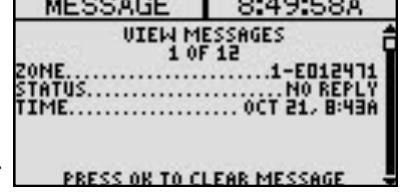